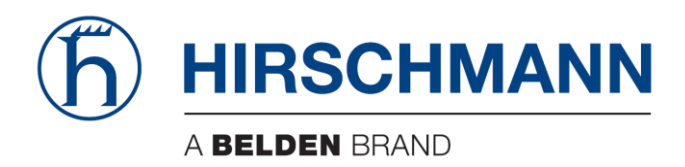

# **User Manual**

# Basic Configuration HiProvision Add-on: Generic Reporting Engine

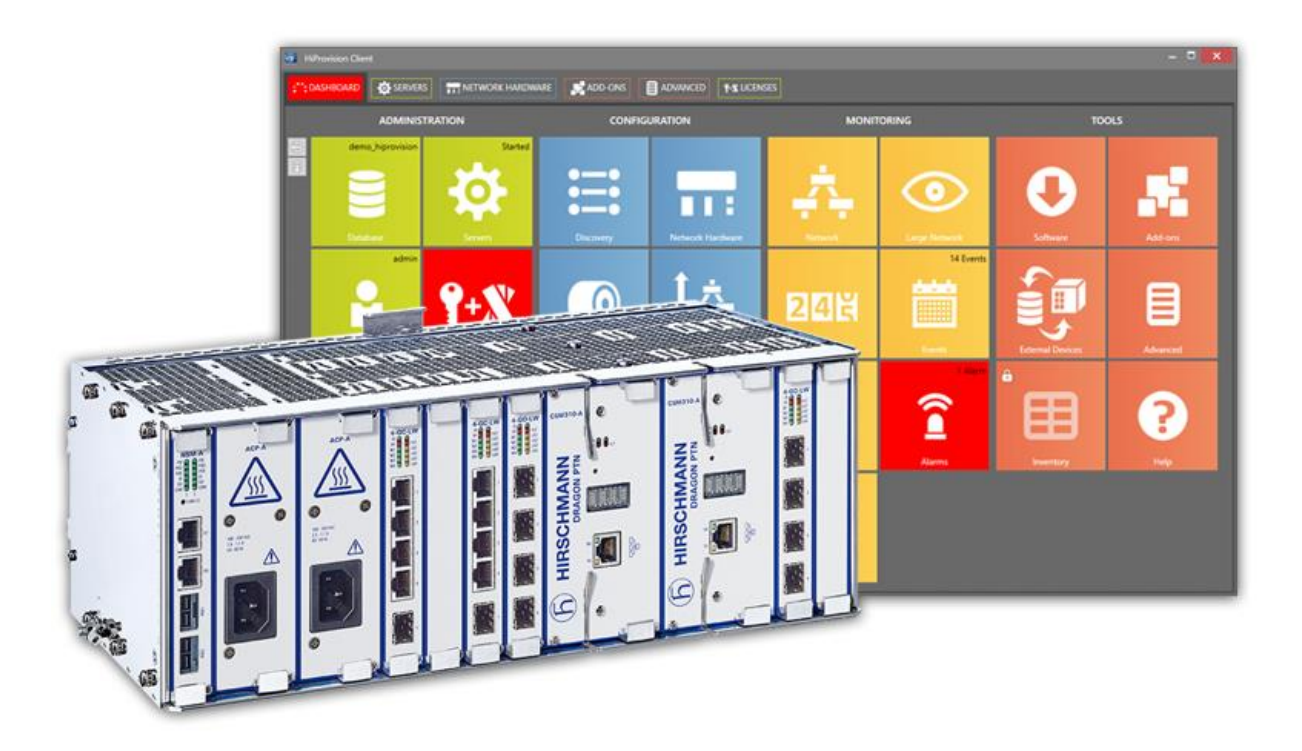

The naming of copyrighted trademarks in this manual, even when not specially indicated, should not be taken to mean that these names may be considered as free in the sense of the trademark and tradename protection law and hence that they may be freely used by anyone.

#### © 2020 Hirschmann Automation and Control GmbH

Manuals and software are protected by copyright. All rights reserved. The copying, reproduction, translation, conversion into any electronic medium or machine scannable form is not permitted, either in whole or in part. An exception is the preparation of a backup copy of the software for your own use.

The performance features described here are binding only if they have been expressly agreed when the contract was made. This document was produced by Hirschmann Automation and Control GmbH according to the best of the company's knowledge. Hirschmann reserves the right to change the contents of this document without prior notice. Hirschmann can give no guarantee in respect of the correctness or accuracy of the information in this document.

Hirschmann can accept no responsibility for damages, resulting from the use of the network components or the associated operating software. In addition, we refer to the conditions of use specified in the license contract.

You can get the latest version of this manual on the Internet at the Hirschmann product site (www.hirschmann.com).

Hirschmann Automation and Control GmbH Stuttgarter Str. 45-51 72654 Neckartenzlingen Germany

### **Contents**

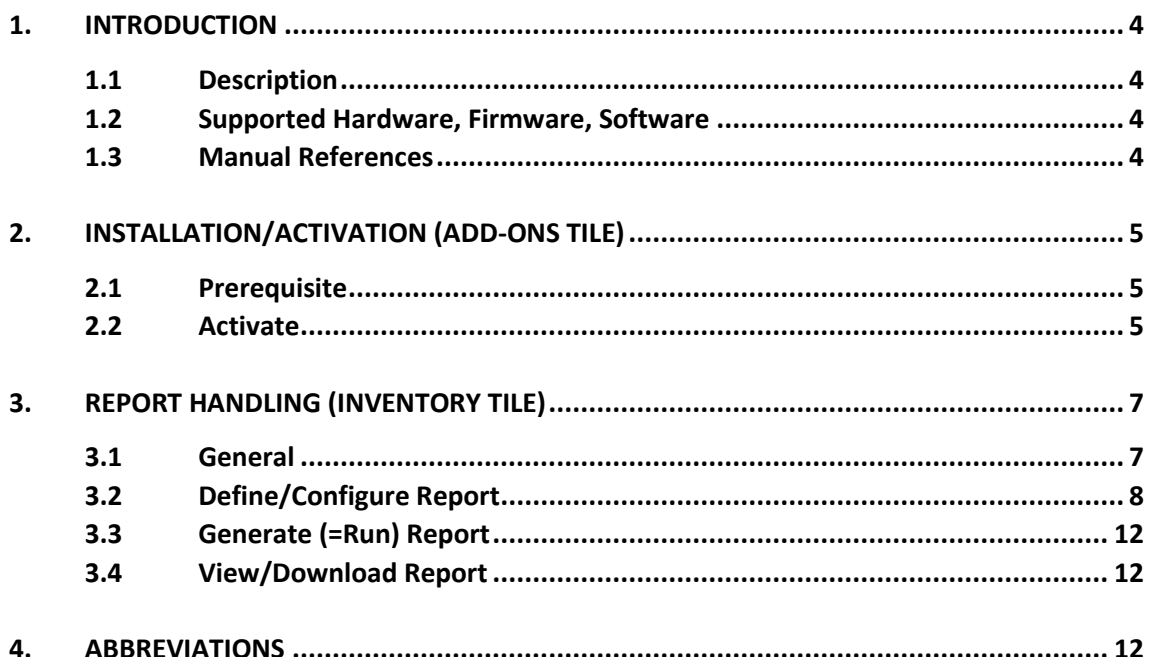

# List of figures

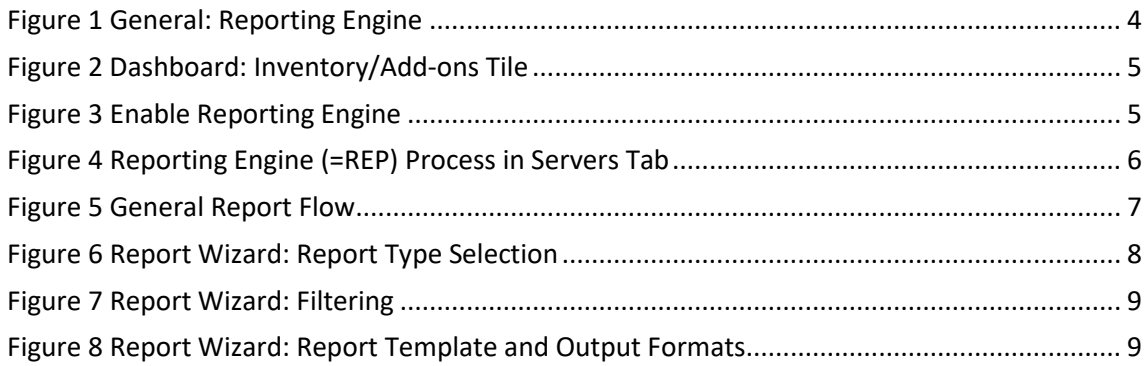

# **List of Tables**

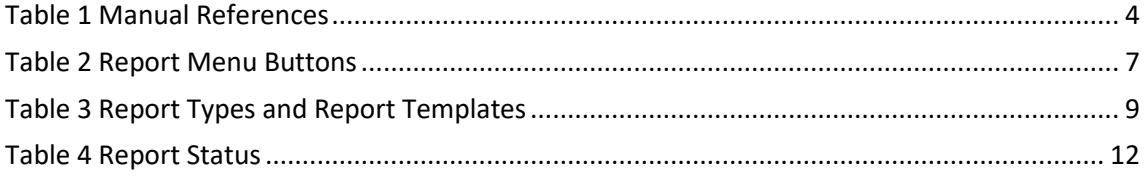

#### <span id="page-3-0"></span>**1. INTRODUCTION**

### <span id="page-3-1"></span>**1.1 Description**

This document is valid as of Dragon PTN R4.3DR. This add-on provides the possibility to generate different detailed Dragon PTN reports (template based), exported in different output formats.

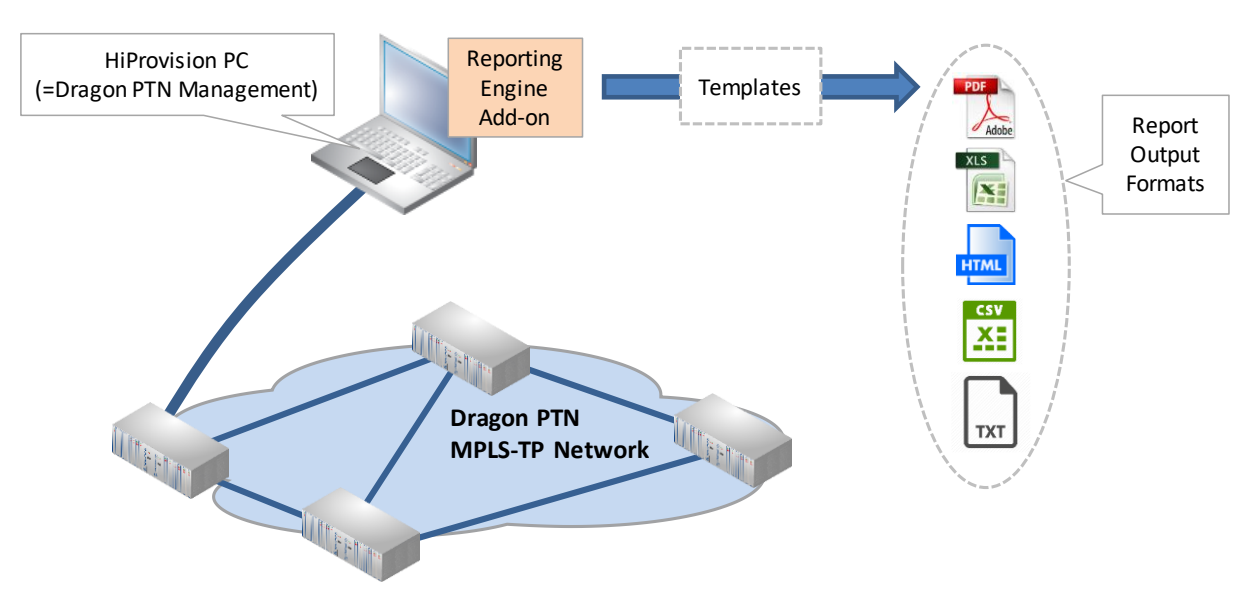

**Figure 1 General: Reporting Engine**

### <span id="page-3-4"></span><span id="page-3-2"></span>**1.2 Supported Hardware, Firmware, Software**

The supported hardware, firmware and software within this Dragon PTN release can be found on the Portal [https://hiprovision.hirschmann.com](https://hiprovision.hirschmann.com/) via Shortcuts  $\rightarrow$  Downloads.

#### <span id="page-3-3"></span>**1.3 Manual References**

[Table](#page-3-5) 1 is an overview of the manuals referred to in this manual. '&' refers to the language code, '\*' refers to the manual issue. All these manuals can be found in the HiProvision Help function as well.

<span id="page-3-5"></span>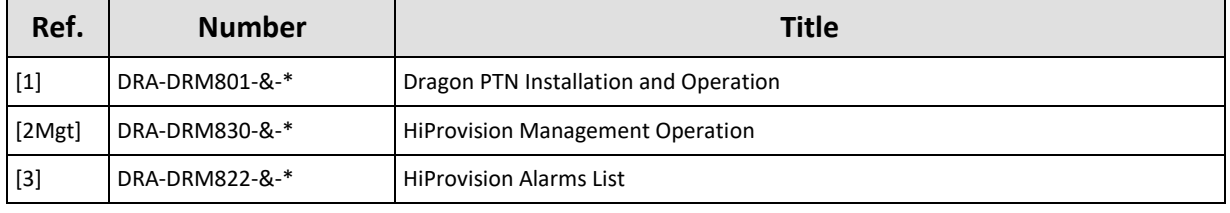

#### **Table 1 Manual References**

### <span id="page-4-0"></span>**2. INSTALLATION/ACTIVATION (ADD-ONS TILE)**

### <span id="page-4-1"></span>**2.1 Prerequisite**

None.

#### <span id="page-4-2"></span>**2.2 Activate**

1. The Reporting Engine add-on is by default available in HiProvision and can be found via Dashboard  $\rightarrow$  (Tools) Add-ons to activate it. Later on, the Inventory Tile will be used as well to configure/generate the reports.

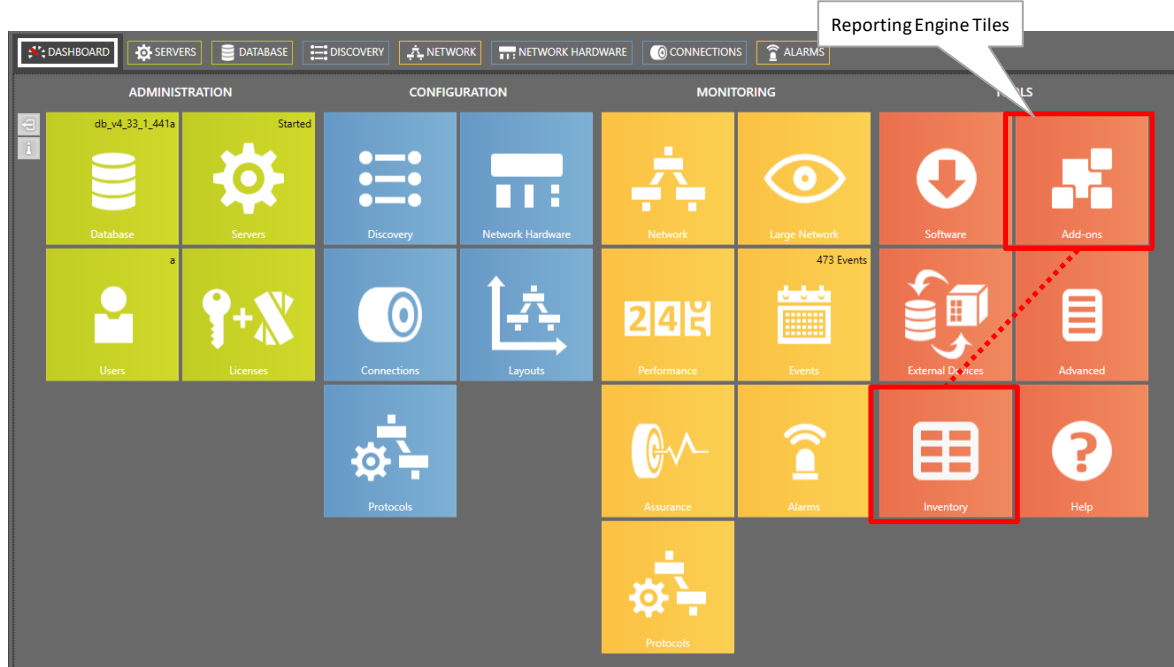

**Figure 2 Dashboard: Inventory/Add-ons Tile**

<span id="page-4-3"></span>2. Click the Reporting Engine tab;

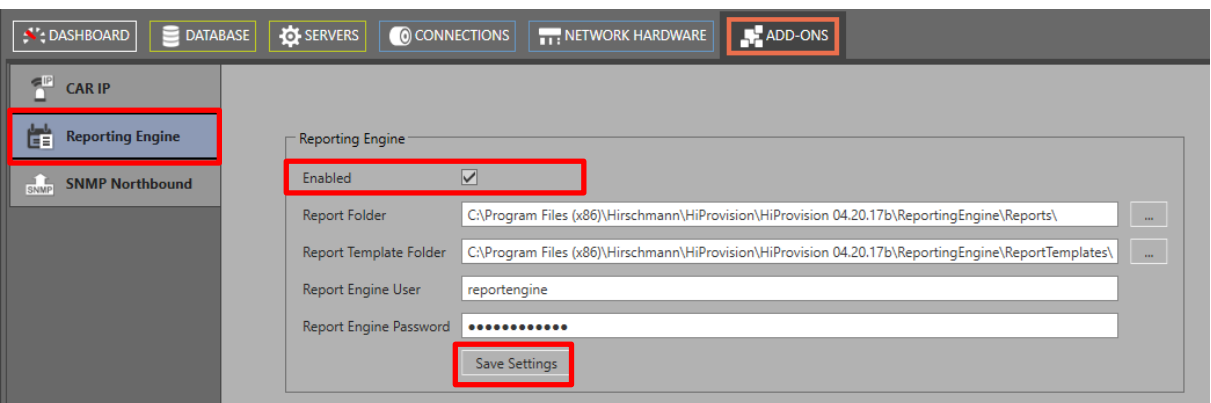

**Figure 3 Enable Reporting Engine**

- <span id="page-4-4"></span>3. Check the Enabled checkbox;
- 4. Report Folder: indicates the folder in which the reports are generated and saved.
- **NOTE:** It is advised to change this folder to a folder which is HiProvision version independent. As a result, you will still see the generated reports if you upgrade your HiProvision software to a higher version.
- 5. Report Template Folder: indicates the folder in which the Report Templates are installed.
	- **NOTE:** If you want to reuse older templates from a previous HiProvision version, just copy paste the older templates into this new folder.
- 6. Reporting Engine User / Password (default = **reportengine**): by default the user/password **reportengine**/**reportengine** is filled out. The **reportengine** user is by default available as administrator in the Users tile. Any other user/password in the Users tile can be filled out as reporting engine user/password. CAUTION: the Report Engine User must be a different user than the one used for logging in in HiProvision. If you use the same users, the addon user could log out the HiProvision login user.
- 7. Click the Save Settings button.
- 8. When the HiProvision servers were already started, a pop-up requests to restart the servers. If the servers were not started yet, just start the servers. (Re)start the HiProvision servers via Dashboard  $\rightarrow$  Servers  $\rightarrow$  (Stop) / Play buttons;
- 9. The (re)start of the servers will start up the Reporting Engine ('REP') process.
- 10. If the 'REP' process is in the Started state, the Reporting Engine add-on is up and running. It acts according the configured settings [Figure](#page-4-4) 3.

|                                           | <b>C': DASHBOARD</b> | <b>DE SERVERS</b><br><b>DATABASE</b><br><b>Y-S LICENSES</b> | <b>ADD-ONS</b> |
|-------------------------------------------|----------------------|-------------------------------------------------------------|----------------|
|                                           | $\Box$               | <b>ZEXOGEF</b>                                              |                |
|                                           | Name                 |                                                             | <b>Status</b>  |
|                                           |                      | Redundancy status                                           | NotConfigured  |
|                                           | ◢                    | • * Master on net.tcp://localhost:6001/MBD                  | Started        |
|                                           | ◢                    | Agent 1 on net.tcp://localhost:6001/BD                      | Started        |
|                                           |                      | • EMI                                                       | Started        |
|                                           |                      | $\bullet$ NC                                                | Started        |
|                                           |                      | $\bullet$ LOG                                               | Started        |
|                                           |                      | <b>• ALARM</b>                                              | Started        |
|                                           |                      | $\bullet$ IM                                                | Started        |
|                                           |                      | $\bullet$ FTP                                               | Started        |
|                                           |                      | $\bullet$ NM1                                               | <b>Started</b> |
| Reporting Engine process (= 'REP') starts |                      | $\bullet$ CI                                                | Started        |
|                                           |                      | <b>REP</b>                                                  | Started        |

<span id="page-5-0"></span>**Figure 4 Reporting Engine (=REP) Process in Servers Tab**

#### <span id="page-6-0"></span>**3. REPORT HANDLING (INVENTORY TILE)**

 $\overline{\phantom{0}}$ 

### <span id="page-6-1"></span>**3.1 General**

Report creation and generation must be done in the Dashboard  $\rightarrow$  (Tools) Inventory tile. Follow the steps below:

- ▶ (see [§3.2\)](#page-7-0) Step 1: Define/Configure the report: type, filtering, output format...;
- (see [§3.3\)](#page-11-0) Step 2: Generate (=run) the desired report;
- ▶ (see [§3.4\)](#page-11-1) Step 3: View/download the generated report;

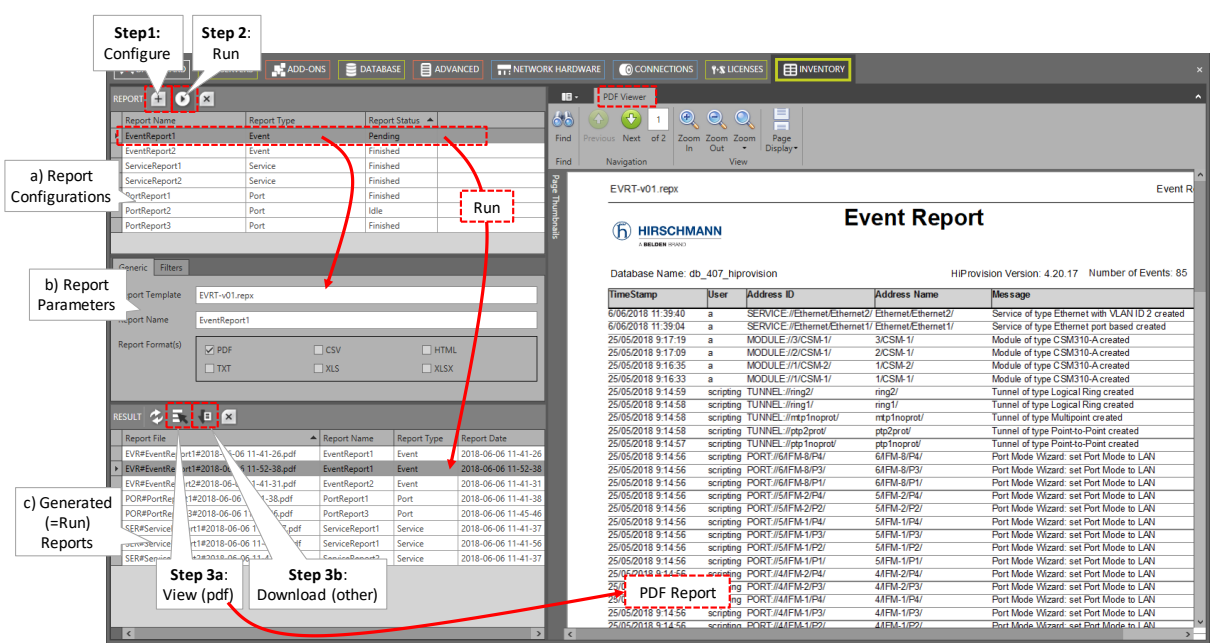

**Figure 5 General Report Flow**

## **Table 2 Report Menu Buttons**

<span id="page-6-3"></span><span id="page-6-2"></span>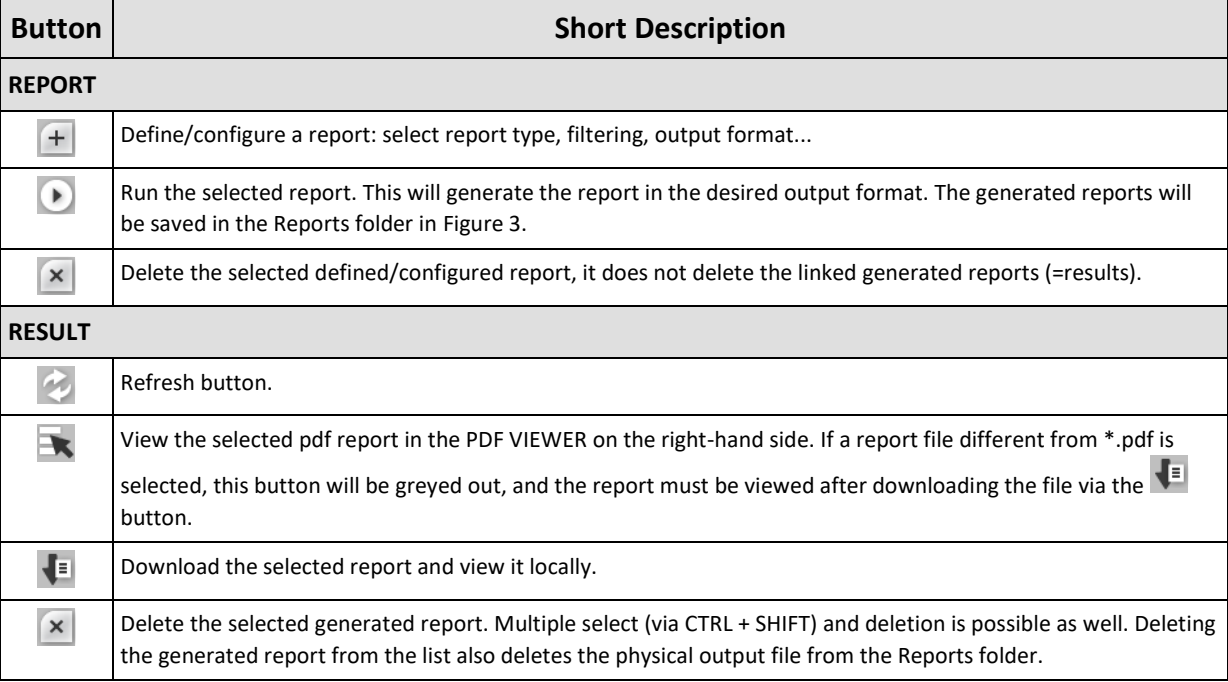

### <span id="page-7-0"></span>**3.2 Define/Configure Report**

1. Click the Report  $\pm$  button to open the Report wizard:

| <b>Steps</b>                  |                    | Report Wizard - Report Type Selection |           |       |
|-------------------------------|--------------------|---------------------------------------|-----------|-------|
| ← Report Type Selection       |                    |                                       |           |       |
| <b>Event Filter Selection</b> |                    |                                       |           |       |
| <b>Report Parameters</b>      |                    |                                       |           |       |
|                               | <b>Report Name</b> | EventReport1                          |           |       |
|                               | Report Type        | Event                                 | v         |       |
|                               |                    |                                       |           |       |
|                               |                    |                                       |           |       |
|                               |                    |                                       |           |       |
|                               |                    |                                       |           |       |
|                               |                    |                                       |           |       |
|                               |                    | $<<$ Prev                             | $Next$ >> | Close |

**Figure 6 Report Wizard: Report Type Selection**

- <span id="page-7-1"></span>2. Report Type Selection:
	- Fill out a Report Name;
	- $\blacktriangleright$  Select one of the Report Types below and click Next $\blacktriangleright$ :
		- Event: Reports all the events that have occured in HiProvision;
		- $\blacktriangleright$  Timed Event: Reports only the events of the last 24 hours;
		- Fiber Optics: list all the optical ports (=port with SFP/XFP) from the live network;
		- Hardware: lists all the nodes, IFMs, ports (depending on the selected template) and its status indicated in color. If HiProvision is offline, the color will be grey. If HiProvision is online, the status color indicates the severity color of the network element;
		- $\blacktriangleright$  Link: lists all the links including the bandwidth, occupancy, tunnels, services...;
		- $\blacktriangleright$  Port: lists all the ports with their most important properties;
		- Service: lists all the services (Ethernet or Circuit Emulation), with more less details depending on the selected template;
		- $\blacktriangleright$  Tunnel: lists all the tunnels, with more or less details depending on the selected template;
		- SyncE: lists all the SyncE recovery ports and their SyncE properties and status;
		- $\triangleright$  Software: lists all the versions and editions (active version, backup version, hardware edition, …. ) of the IFMs that are installed in the selected nodes.
- 3. Filtering: The second page in the wizard allows to setup a filter for your report. Depending on the selected Report Type, the filter can differ a little bit. Configure the desired filtering and click Next>>;

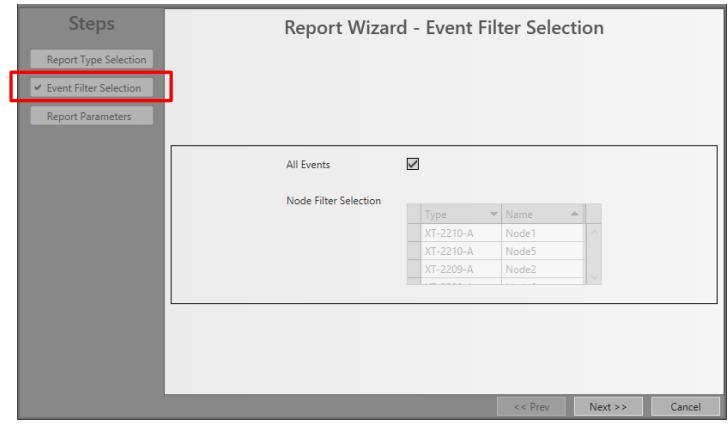

**Figure 7 Report Wizard: Filtering**

- <span id="page-8-0"></span>4. Report Parameters:
	- Select a Report Template from the drop-down list. See the table below for an overview of the available templates per report type;
	- Select one or more desired Report Formats: PDF (=default)/CSV/HTML/TXT/XLS/XLSX;
	- Click the Finish button. After clicking this button, the report will be configured, but not yet generated;

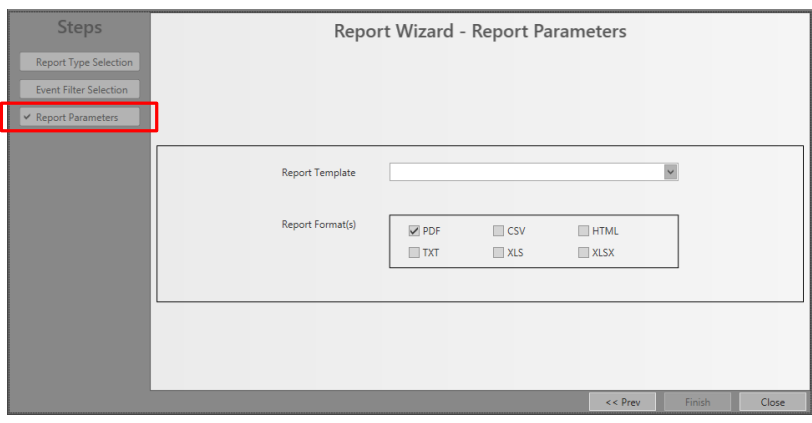

**Figure 8 Report Wizard: Report Template and Output Formats**

<span id="page-8-2"></span><span id="page-8-1"></span>

| <b>Report</b><br><b>Type</b> | Report<br><b>Template</b> | <b>Description</b>                                                                                                    |
|------------------------------|---------------------------|----------------------------------------------------------------------------------------------------|
| Event                        | EVRT-v01.repx             | Following values are reported for every event:<br>- TimeStamp<br>- User<br>- Address ID<br>- Address Name<br>- Message |
|                              | EVRT-ForExcel-v01.repx    | Same template as EVRT-v01.repx, but optimised for using in<br>Microsoft Excel                                          |
| <b>Timed Event</b>           | TERT-v01.repx             | Same template as EVRT-v01.repx but only for the events in the last<br>24 hours                                         |

**Table 3 Report Types and Report Templates**

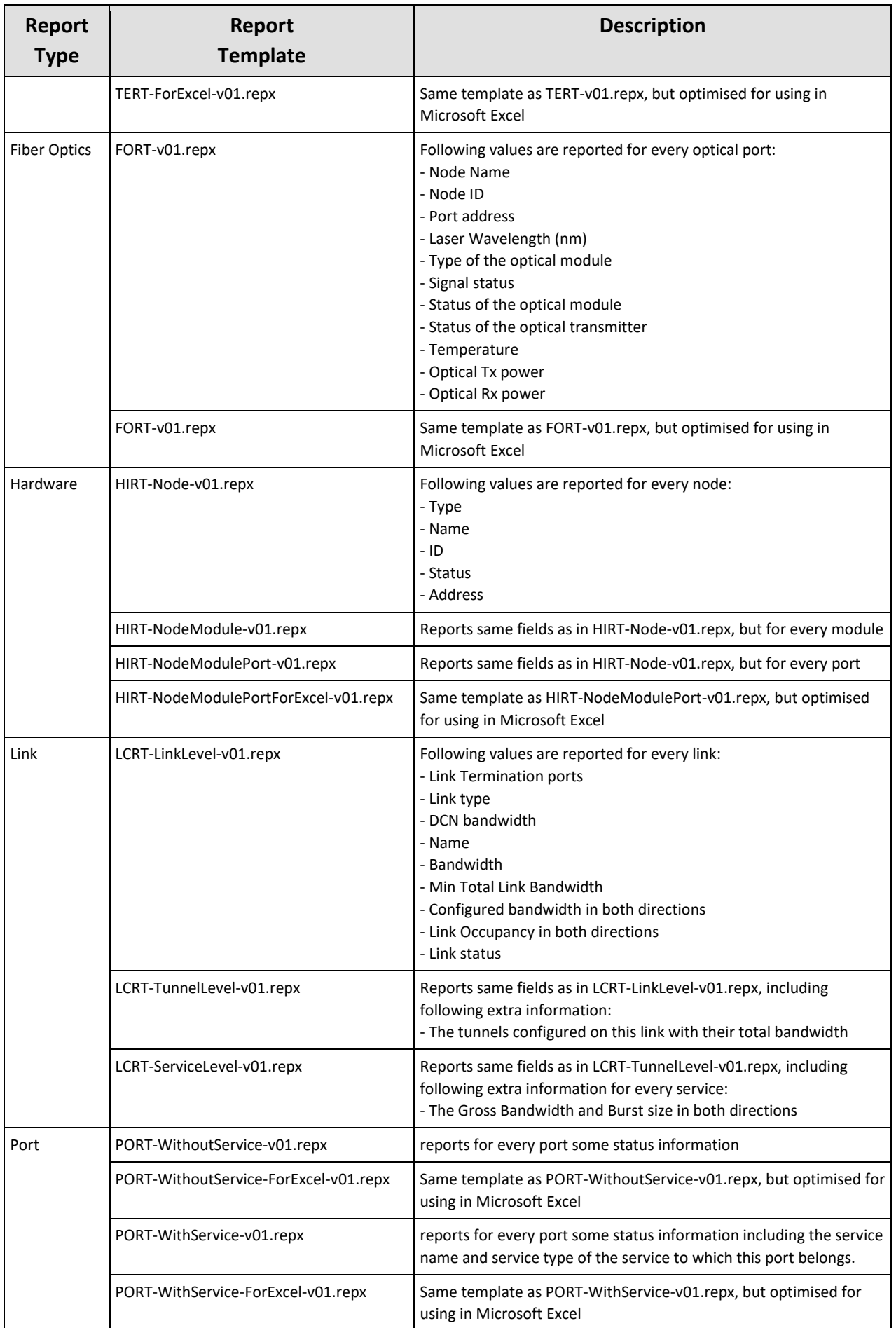

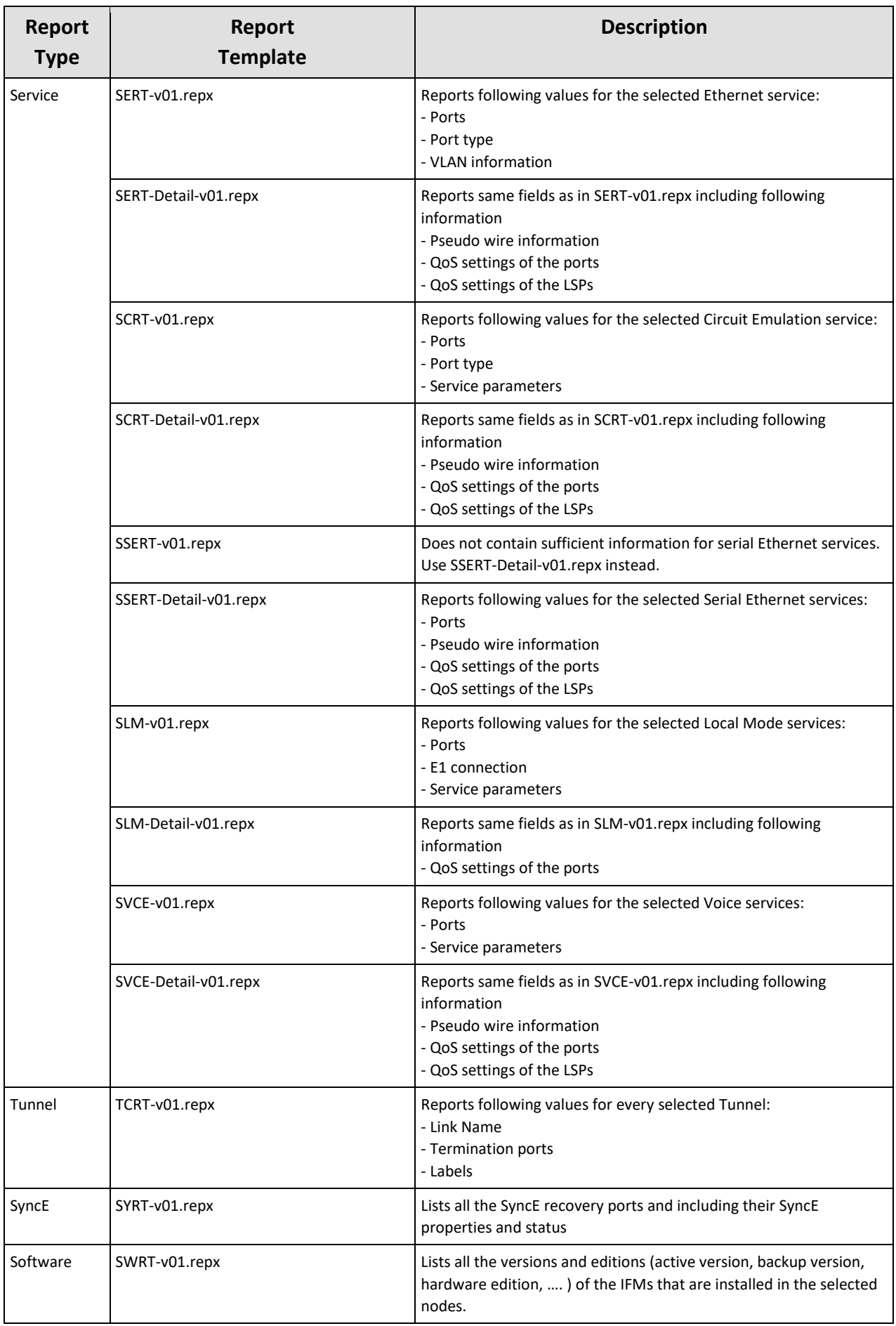

- 5. Customized logo (optional): You can create your own custom logo on the top-right hand corner of the reports with respect to the conditions below:
	- $\blacktriangleright$  file name: logoright.png
	- $\blacktriangleright$  file type: png
	- **P** preferred aspect ratio (width\*height) 2:1
	- preferred size: 140px\*70px
	- **Must be placed in the ReportTemplates folder:** ReportTemplates\logoright.png

#### <span id="page-11-0"></span>**3.3 Generate (=Run) Report**

- 1. Select the defined/configured report in the REPORT list, and click the play  $\blacksquare$  button.
- 2. The 'Report Status' field changes into Pending. The table below lists all the possible report status values.

<span id="page-11-3"></span>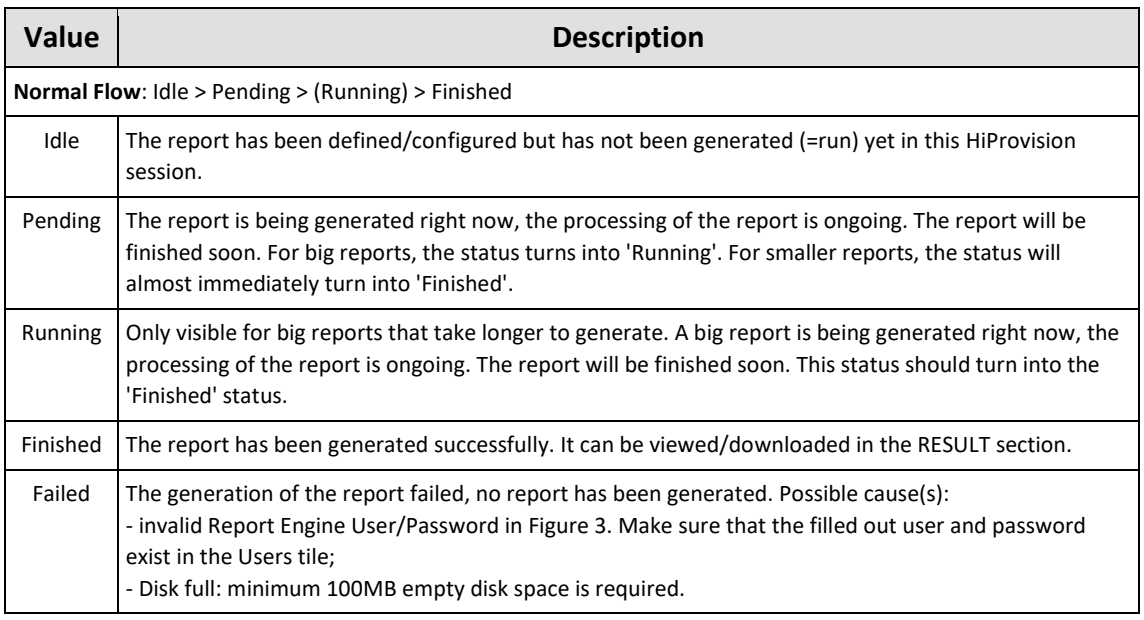

#### **Table 4 Report Status**

3. Once the generation has finished, the generated reports in all the selected output formats will be listed in the RESULT list.

#### <span id="page-11-1"></span>**3.4 View/Download Report**

1. Select the desired report in the RESULT section and click the  $\blacksquare$  button to view a selected pdf in the PDF Viewer (right-hand section) or click the  $\overline{P}$  button to download the report (any output format).

#### <span id="page-11-2"></span>**4. ABBREVIATIONS**

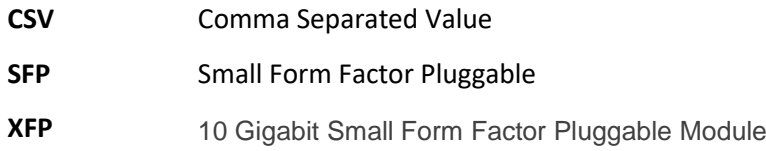